# **KLIK**

## **Opgave titel**

# **(UI 19) Foretag kommunal verifikation i Træningsmiljøet** #85495

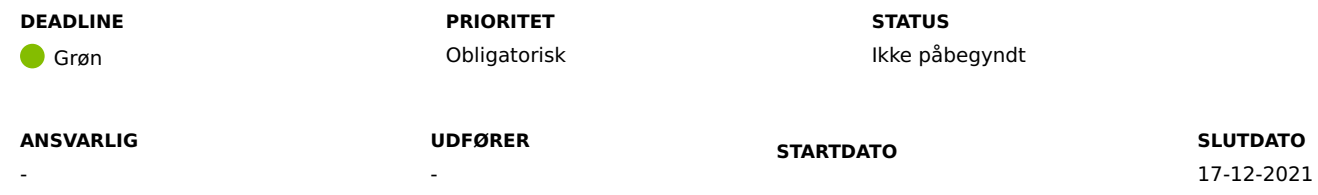

## **MÅL**

Målet er, at kommunens brugere verificerer, at data står korrekt i KP Basis og samtidig bliver bekendt med KP Basis, så overgangen til det nye system i februar bliver så gnidningsfri som muligt.

## **BESKRIVELSE**

Det er afgørende for idriftsættelsen, at jeres brugere bliver klædt på til at anvende KP Basis, og at data er konverteret korrekt fra KMD SPK til KP Basis. Derfor har denne KLIK-opgave prioritet "Obligatorisk".

Målet er, at I får verificeret, at data fra KMD SPK og KMD Sag er konverteret ind i KP Basis som forventet.

De data, som I kan se i Træningsmiljøet, er data fra KMD SPK pr. 22. august 2021, hvilket betyder, at ændringer foretaget efter denne dato således ikke vil fremgå af træningsmiljøet.

### **METODE OG FREMGANGSMÅDE**

## 1.1 Tilgå KP Basis' Træningsmiljø

1. Tilgå KP Basis' træningsmiljø: https://fagsystem.training.kommunernespensionssystem.dk/spk-fagsystem/login

2. Log ind i Træningssystemet

## 1.2 Hent oplysninger fra folkeregisteret

Oplysninger såsom adresse, navn mv. konverteres ikke til KP Basis, men hentes fra folkeregisteret ifm. idriftsættelsen. Der er derfor ikke hentet navne og adresser på alle borgere i Træningsmiljøet. Oplysninger fra folkeregisteret kan hentes på følgende måde:

- 1. Fremsøg og åben borger
- 2. Klik på "Handlinger"
- 3. Vælg "Hent oplysninger fra CPR"

## 1.3 Hent oplysninger fra Udbetaling Danmark

Oplysninger såsom pensionsstatus og personlig tillægsprocent konverteres ikke til KP Basis, men hentes fra Udbetaling Danmark ifm. idriftsættelsen. Der er derfor ikke hentet pensionsoplysninger for borgere i Træningsmiljøet. Oplysninger fra Udbetaling Danmark kan hentes på følgende måde:

- 1. Fremsøg og åben borger
- 2. Klik på "Handlinger"
- 3. Vælg "Hent oplysninger fra UDKPE"

## 1.4 Verificering af data i systemet

### **Ved spørgsmål eller henvendelser ifm. verificeringen skal I læse afsnit 1.7.**

- 1. Åben en borger i både KMD SPK og KP Basis. Borgeren skal passe med en eller flere "borgertyper", som du finde i tjeklisten "Bilag (UI 19) Tjekliste", som I finder her: Dokumenter - KLIK-opgaver og bilag (KP Basis) (kombit.dk)
- 2. Sammenlign følgende oplysninger i KMD SPK og KP Basis er ens. I KP Basis fremgår disse oplysninger under fanen "Overblik" i tabellerne "Personoplysninger" samt "Pensionsfakta":

## - Kontaktpersoner

- Institutionsophold
- Sygesikringsgruppe
- Undtagelse fra digital selvbetjening
- Borgerens F/B-udbetalt
- Bevillingskommune
- Bistands-/plejetillæg
- Udbetalinger fremgår af fanen "Udbetalinger"
- Hændelser Fremgår af fanen "Hændelser"
- Journalnotater Fremgår af fanen "Journalnotater og dokumenter"

3. Sammenlign følgende oplysninger. I KP Basis skal du åbne den enkelte sag og klikke på underfanen "Økonomi".

- Ydelser og Træk

Når I har verificeret data på en borger, skal I markere med "Ja" i bilaget "Bilag - (UI 19) - Tjekliste ". Dette er også gældende, hvis I finder uoverensstemmelser.

På baggrund af tjeklisten skal gentage trin 1-3 på flere forskellige typer af borgere.

#### 1.5 Verificering af rapporter

## **Ved spørgsmål eller henvendelser ifm. verificeringen skal I læse afsnit 1.7.**

- 1. Vælg en rapporttype fra tjeklisten i bilaget "Bilag (UI 19) Tjekliste".
- 2. Følg afsnit 9 i "Brugervejledningen til sagsbehandler og medarbejder med økonomiopgaver". I finder brugervejledningen her: BRUGERVEJLEDNING TIL SAGSBEHANDLER OG MEDARBEJDER med økonomiopgaver (kombit.dk)
- 3. Vælg en periode at sammenligne rapporten med KMD SPK. Det anbefales at I verificerer en rapport i for perioden August 2021 eller tidligere.
- 4. I skal skrive "Ja" ud fra den valgte rapport i bilaget "Bilag (UI 19) Tjekliste". Dette er også gældende, hvis I finder uoverensstemmelser.
- 5. I skal gentage trin 1-4 på flere forskellige typer af rapporter.

### 1.6 Afslutning af opgaven

Når opgaven markeres som afsluttet, bedes I sende en udfyldt udgave af bilaget "Bilag - (UI 19) - Tjekliste"

- I kolonnen "Gennemgået" skal I udfylde med "Ja", hvis I har gennemgået den konkrete type af borger
- I kolonnen "Kommune" skal I udfylde med navnet på jeres kommune
- I skal sende Excel-arket til "KP.implementering@netcompany.com"
- I emnefeltet skal I skrive "UI 19 resultat <kommunenavn>"

#### 1.7 Ved spørgsmål eller henvendelser ifm. verificeringen

Hvis I oplever at data ikke stemmer overens mellem KMD SKP og KP Basis, eller der opstår spørgsmål i øvrigt, skal I stille disse i KLIK. I KLIK må der ikke uploades personoplysninger. Såfremt der er behov for at henvise til en konkret borger eller sag, beder vi dig indsætte URL'en på sagen, som du har spørgsmål til. Eksempelvis https://fagsystem.training.kommunernespensionssystem.dk/spk-fagsystem/person/04de50b6-e0e3-3110-4343- 000000004123/overblik

### **RESULTAT**

At reelle brugere af systemet har verificeret konverteringen af data og kan navigere i oplysningerne, som præsenteres i systemet.

#### **INVOLVEREDE PARTER**

KP-projektleder/Personaleleder til at afsætte tid til udførelse af opgaven. Sagsbehandler til at sammenstille oplysninger i KP Basis.

### **ANBEFALET UDFØRER**

Brugere af systemet

#### **KVALITETSKRITERIER**

#### **HISTORIK**

## **INTERNE NOTER**

## **FORUDSÆTNINGER**

(MI 15) Udarbejd jobfunktionsroller for KP (MI 18) Opret jobfunktionsroller i FK Administrationsmodul

(MI 20) Foretag sammenkobling af jobfunktionsroller og medarbejdere

(MI 21) Tildel jobfunktionsroller i kommunens brugerkatalog

#### **OPGAVEN ER TÆT RELATERET TIL**

(UI 18) Foretag kommunal træning i Træningsmiljøet

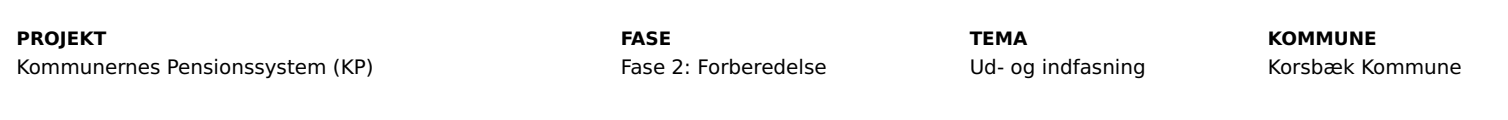

#### **EKSTERNE BILAG**

-

## **TILFØJEDE FILER**

Ingen vedhæftede filer

#### **BESKEDER**

## **KOMBIT - Podio Automations** 2021-10-13 07:09:38

Kære KP-projektleder, Vi har publiceret en ny KLIK-opgave. Vær opmærksom på, at I først kan påbegynde opgaven, når I har adgang til Træningsmiljøet. Med venlig hilsen, Cecilie